## Pioneer

## CDJ-2000/CDJ-900 Virtual DJ Pro Setup Guide

[Preparation]

If you want to solely control Virtual DJ Pro using a CDJ, you do not have to install the driver software.

If you want to use the sound card of CDJ to output the audio from Virtual DJ, please install the applicable software depending on the computer you use.

For Windows:

Install the driver software, which is available from: http://pioneerdj.com/support/

For Mac:

Install the [CDJ Aggregator] which automatically sets up an aggregated device. The [CDJ Aggregator] is available from here: http://pioneerdj.com/support/

[Connection]

Connect all the CDJs to be used to the computer using a USB cable. Turn on the power of CDJ and select "ADVANCED" HID mode in the UTILITY menu. Press the rotary selector after pressing the LINK button on CDJs to connect the computer. Mac users should run the downloaded [CDJ Aggregator] at this stage. Then, multiple CDJ units will be recognized as a set of "Pioneer CDJ".

[Setup of Virtual DJ Pro]

Launch Virtual DJ and click the "Sound Setup" tab from Config and select [Advanced Config] ① from Output settings.

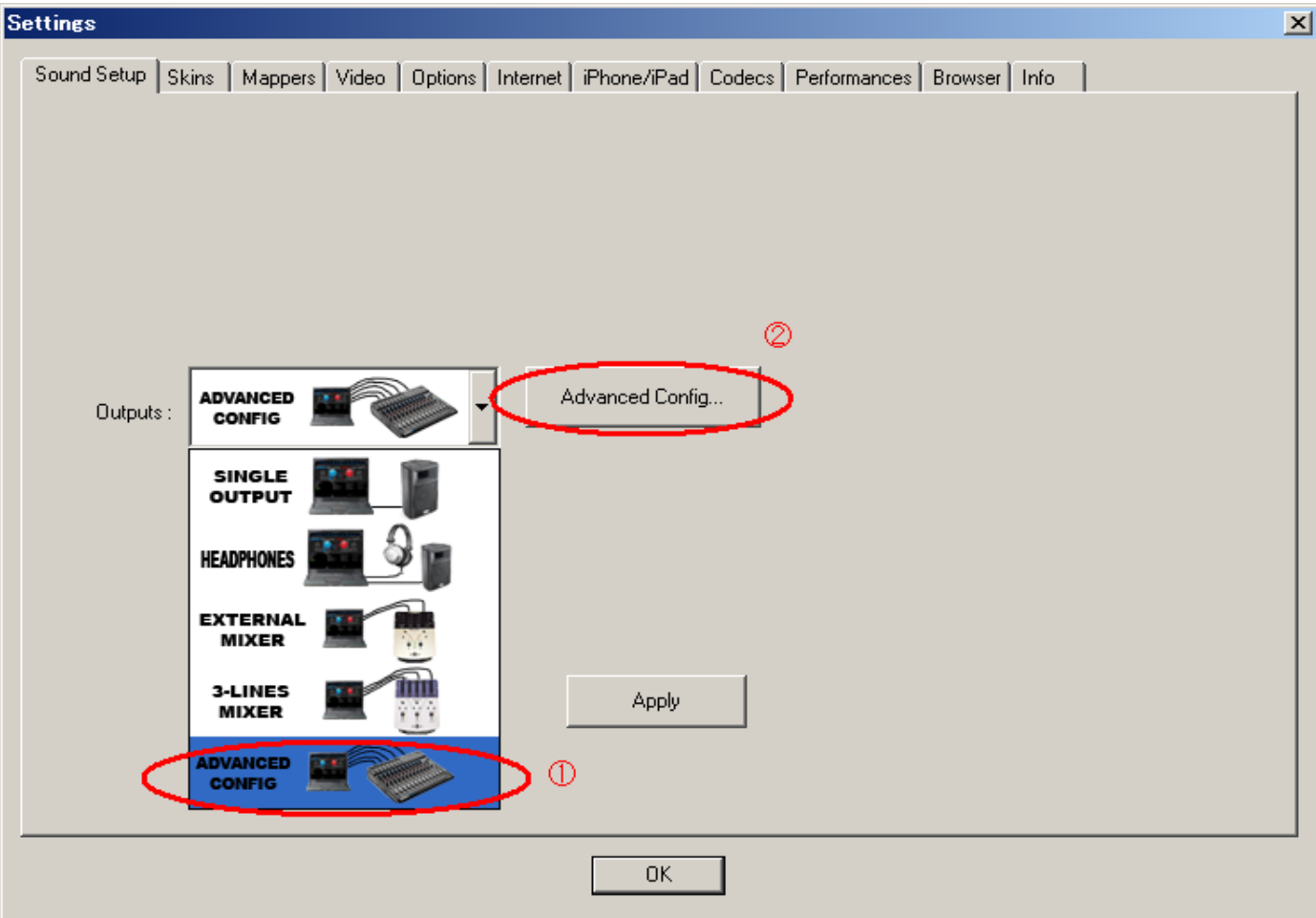

Click [Advanced Config] ② to open a dialogue box. If only one channel is shown there, click [+] to add a channel. Select an audio driver and an output channel for each channel as shown below. Press [OK] to finish the channel settings.

## For Windows users:

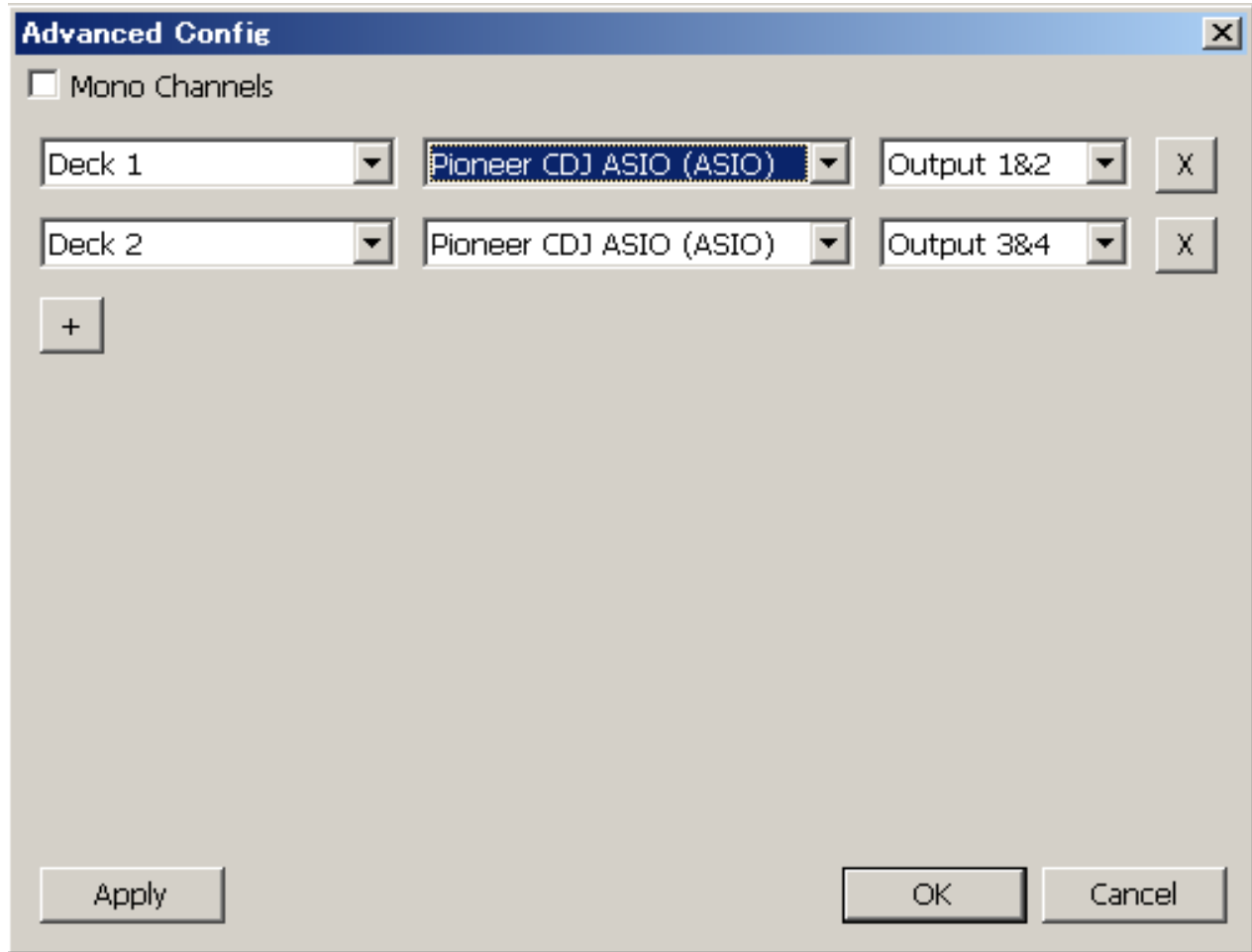

## For Mac users:

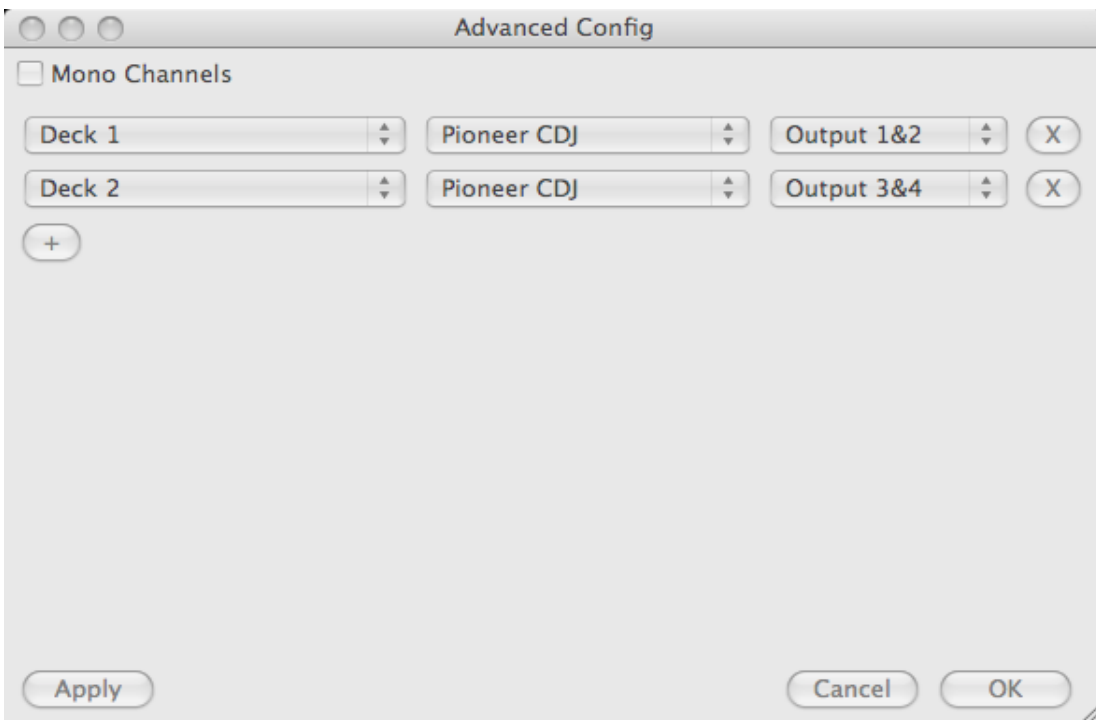

If the decks of the CDJ units are not assigned to the GUI of Virtual DJ appropriately, open the [Mappers] tab and click the icon ③ in the following figure to change the deck assignment from the [Deck Assignment] menu.

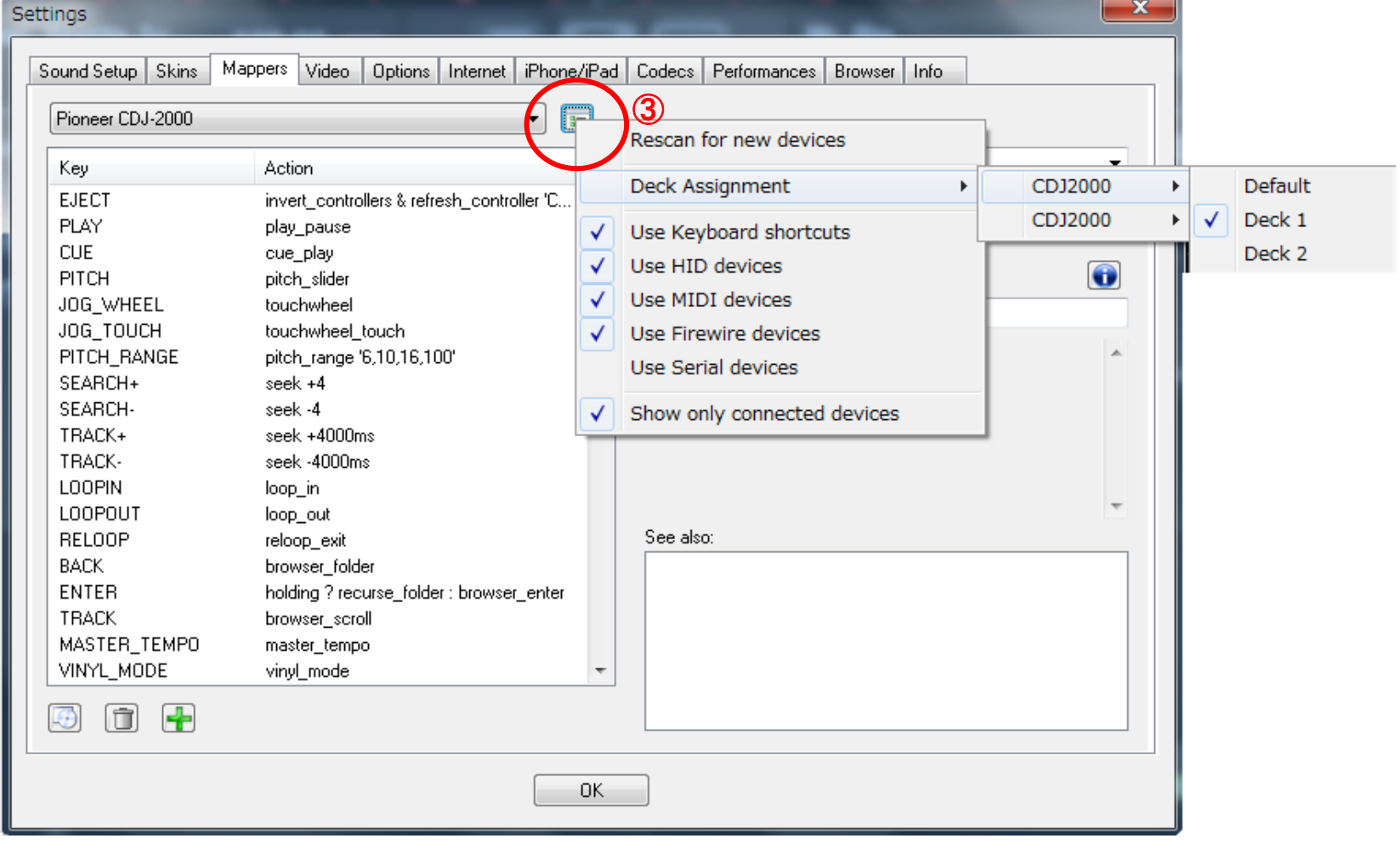

About trademarks and registered Trademarks ・ Pioneer is a registered trademark of PIONEER CORPORATION.

・Virtual DJ Pro is a registered trademark of Atomix Productions.

©2012 PIONEER CORPORATION All rights reserved PIONEER CORPORATION 1-1, Shin-ogura, Saiwai-ku, Kawasaki-shi, Kanagawa 212-0031, Japan